## FEI Entry System for Jumping How to add a comment on an entry on the FEI Entry System

You need to communicate some information to the Organising Committee related to an Athlete/Horse's entry?

**Step 1**: Connect to the new version of the <u>FEI Entry System</u> for Jumping and find the Event for which you have already entered an Athlete/Horse, or you want to make a new entry.

Click here to see <u>"how to make an entry on the FEI Entry System for a specific Event."</u>

A comment can be added to a draft entry, an entry on the waiting list or a confirmed entry.

**Step 2.1**: On the entry of the Athlete, you click on **Athlete** and then on **Comment** in the drop down menu:

| Athletes                         |                   |  |
|----------------------------------|-------------------|--|
| BRETON Mathieu (FRA)<br>10048778 |                   |  |
| Add horse Add slot Athlete       |                   |  |
| Comm                             |                   |  |
|                                  | athlete's entries |  |

**Step 2.2:** You would click on **Horse** and then on **Comment** for adding a comment related to a Horse:

| Horses                                                    | Event                     |                                                                 |
|-----------------------------------------------------------|---------------------------|-----------------------------------------------------------------|
| CERISE DU VALON<br>168/003 - 21/05/2012 (8 yo)<br>♠ Straw | CSI1* Submit              | Horse •<br>Comment<br>Bedding<br>View log<br>Delete entry horse |
| BALADE DE L'ERMITAGE<br>165W516 • 02003/2011 (9 yo)       | CSI(1 <sup>+</sup> Submit |                                                                 |

Page 1 / 3

(c) 2024 Fédération Equestre Internationale <usersupport@fei.org> | 2024-05-14 07:54

URL: https://howto.fei.org/content/30/185/en/how-to-add-a-comment-on-an-entry-on-the-fei-entry-system.html

## **FEI Entry System for Jumping**

**Step 3:** You write your comment or message and click on **Save comment.** The comment can be max. 500 characters.

| NF Athlete Comment                   | ×                   |
|--------------------------------------|---------------------|
|                                      |                     |
| Please enter your comment below:     |                     |
| Comment                              |                     |
| Corner box for this horse. Thank you |                     |
|                                      |                     |
|                                      |                     |
|                                      | 1000<br>1000        |
|                                      | Cancel Save comment |

Step 4: Once the comment is saved, it is visible under the Horse's name and a icon

appears next to the name of the Athlete to indicate there is a comment for this combination.

| Athletes             | Horses                                                                                 |
|----------------------|----------------------------------------------------------------------------------------|
| BRETON Mathieu (FRA) | CERISE DU VALON<br>106K093 • 2105/2012 (8 vn)<br>Corner box for this horse. Thank you! |

**Step 5:** If you wish to delete your comment, you need to open the **Comment** window and erase the written text. You then click on **Save comment** Page 2 / 3

(c) 2024 Fédération Equestre Internationale <usersupport@fei.org> | 2024-05-14 07:54

URL: https://howto.fei.org/content/30/185/en/how-to-add-a-comment-on-an-entry-on-the-fei-entry-system.html

## **FEI Entry System for Jumping**

with no text in the comment field:

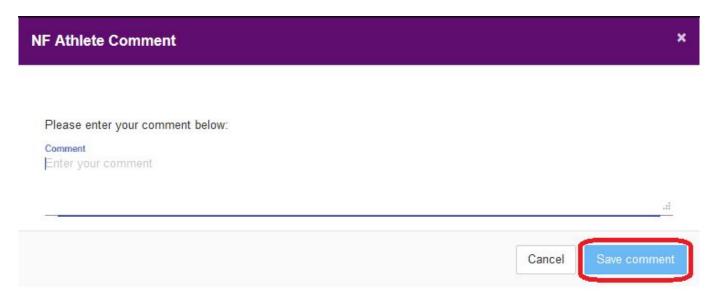

Organising Committees can see all comments as soon as the entry is submitted, they also receive this information in the downloads that are available to them.

**Please note:** Comments are purely informative and a means to provide information to the Organising Committee.

Unique solution ID: #1184 Author: Last update: 2020-03-27 08:04